# **Installation Guide**

This two-step installation guide will help you create a VPNconnection to our servers. This is only needs to be done once after you start using our service.

- A. Create a **VPN connection**
- B. Connect to **Hidden24**

## HIDDEN24

**November 24, 2016**

## **Create a VPN connection**

**NSNBCCHH** 

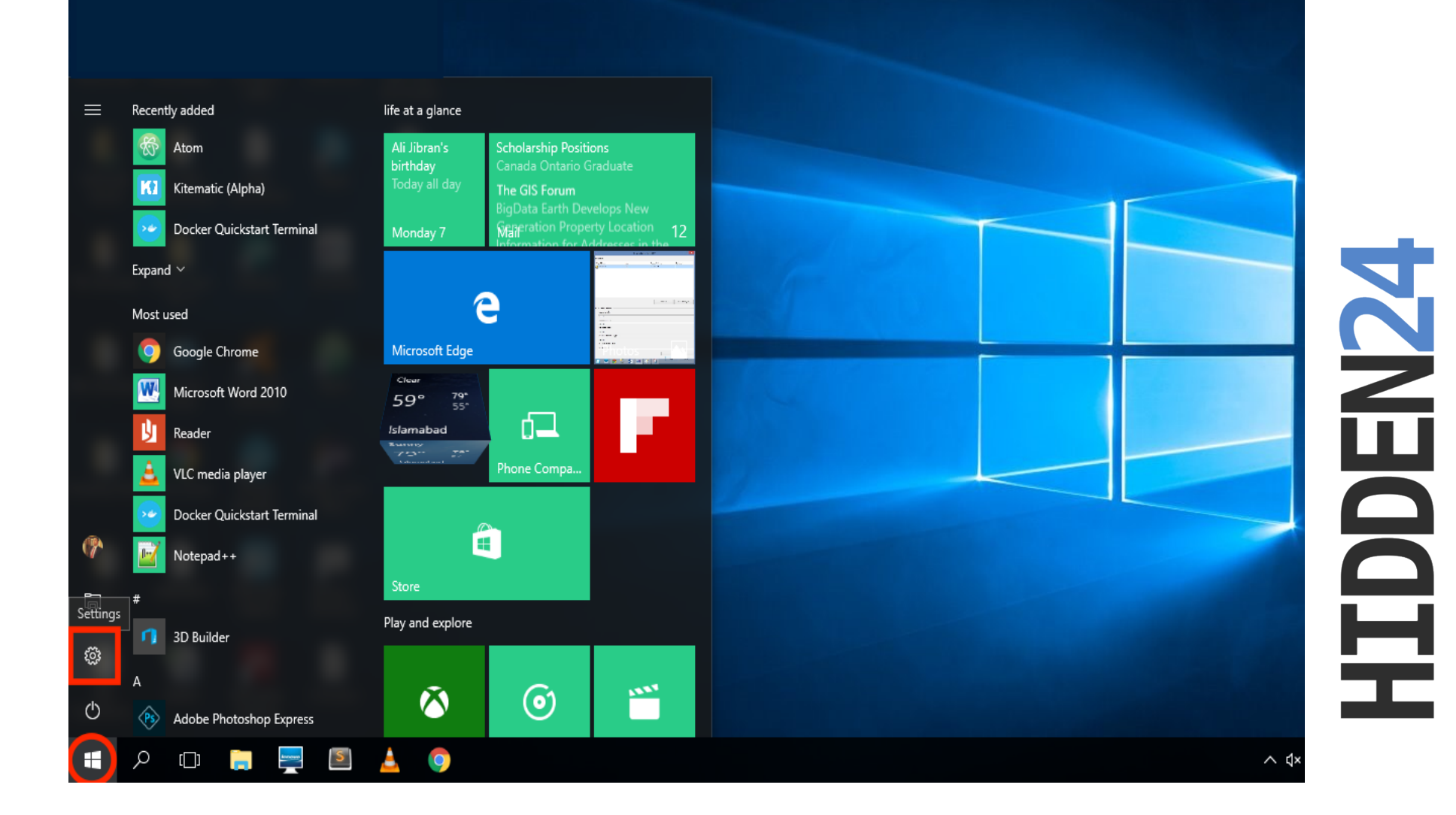

**Step 1**: From the Windows **Start** button, Click to open **"Settings" .** 

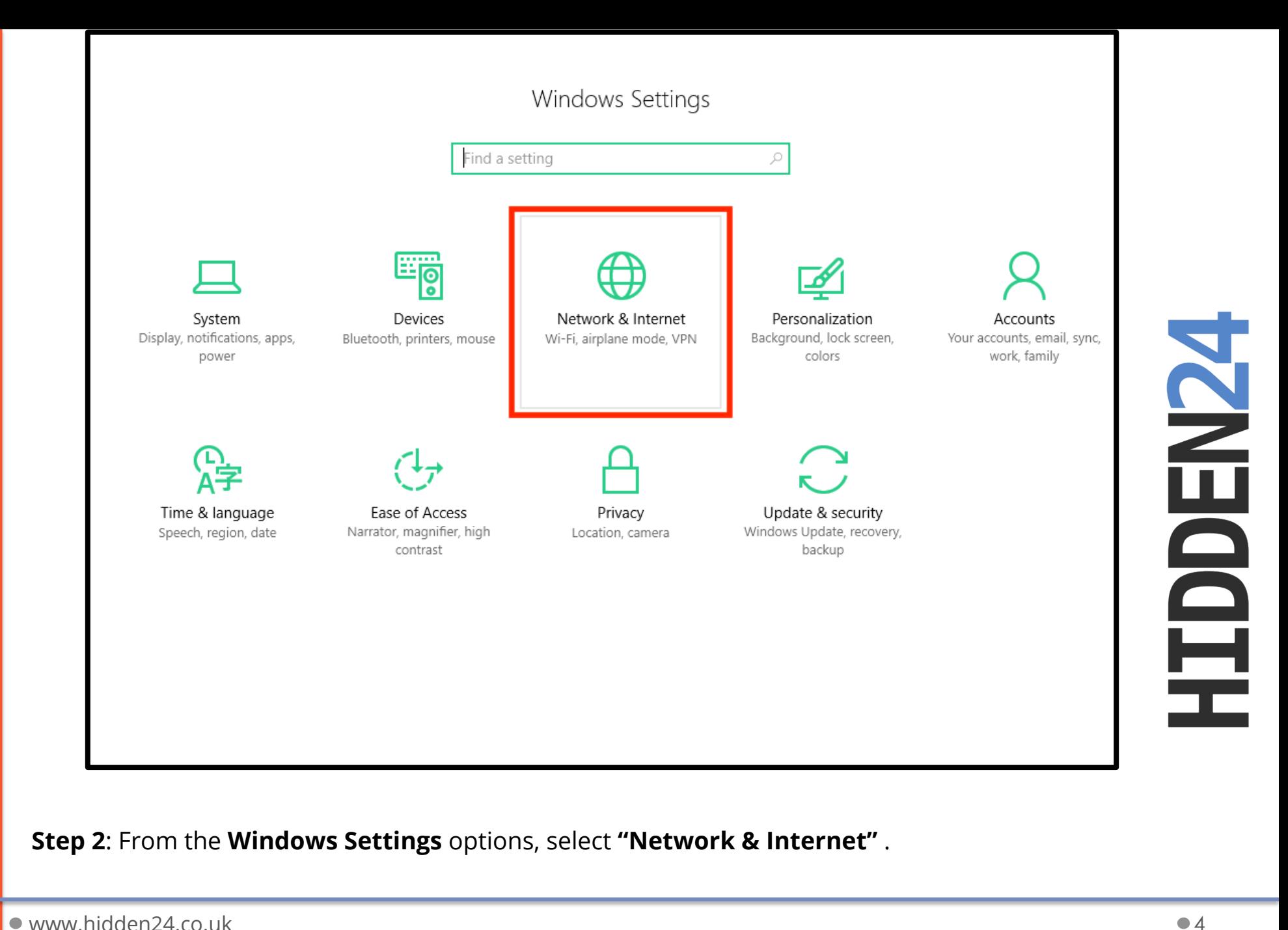

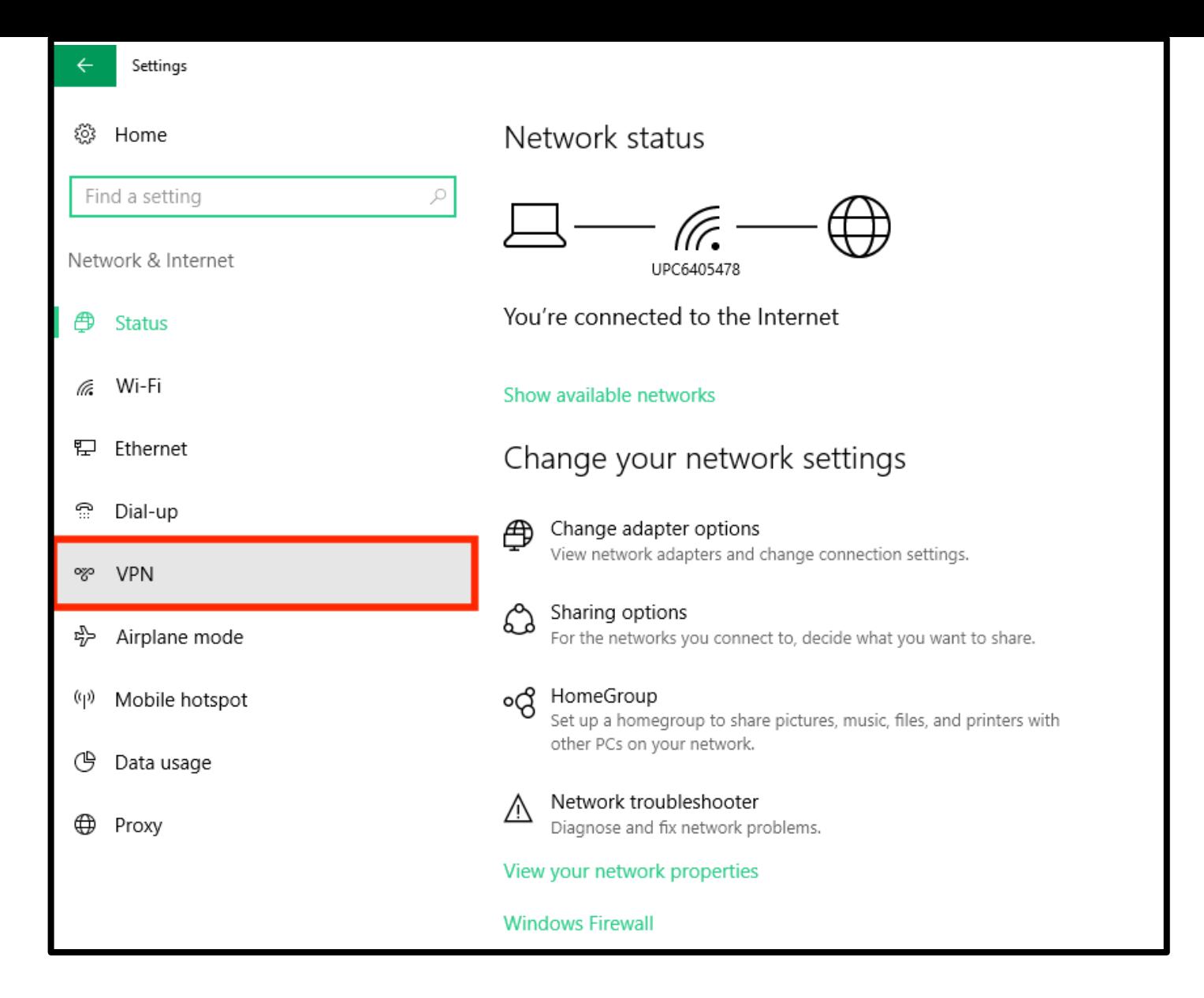

**NSNBROHH** 

**Step 3**: Select **VPN** from the left-side menu of network settings window.

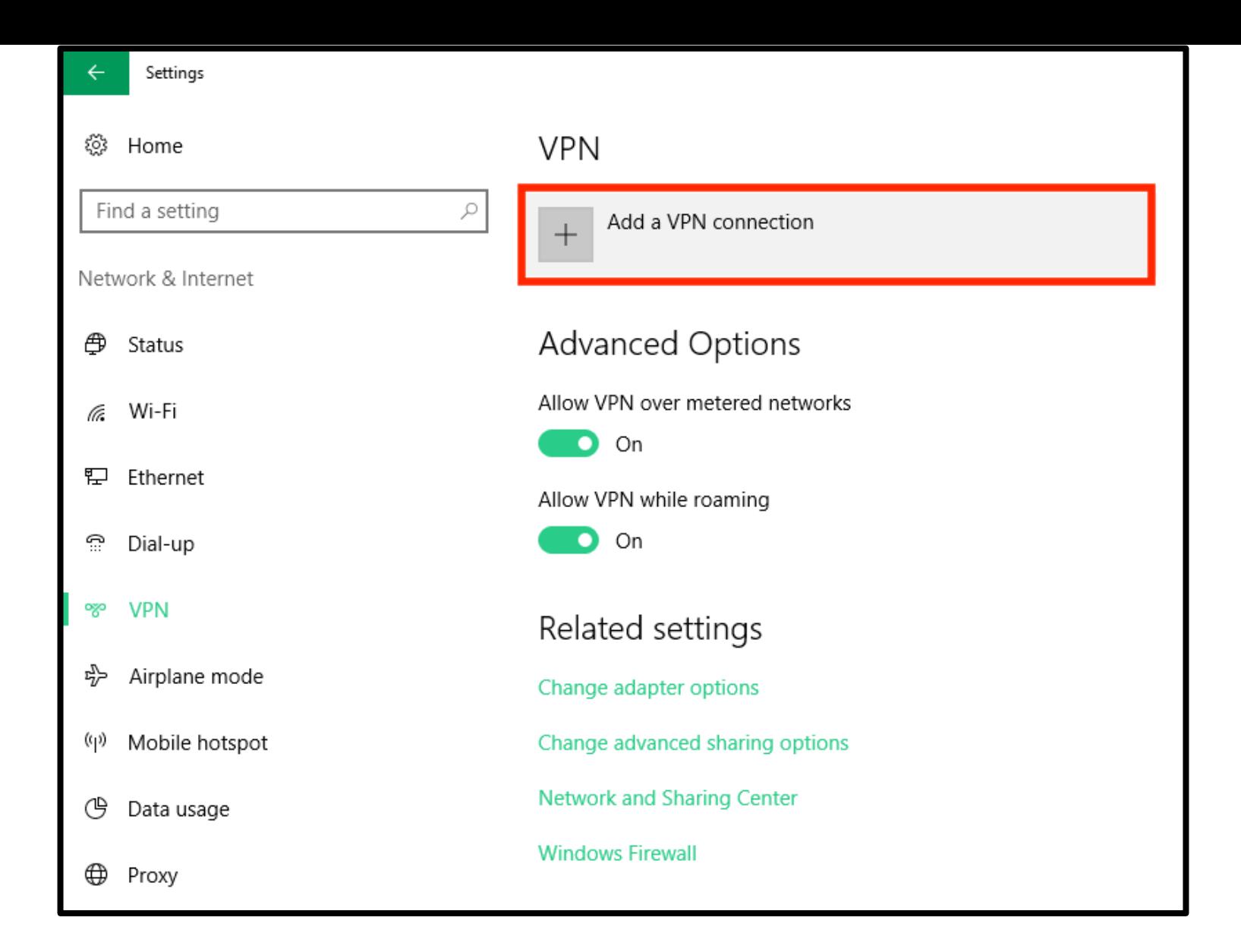

**NGNBGGHH** 

#### **Step 4**: Click the **"Add a VPN connection"** option **.**

 $\bullet$  www.hidden24.co.uk  $\bullet$  6

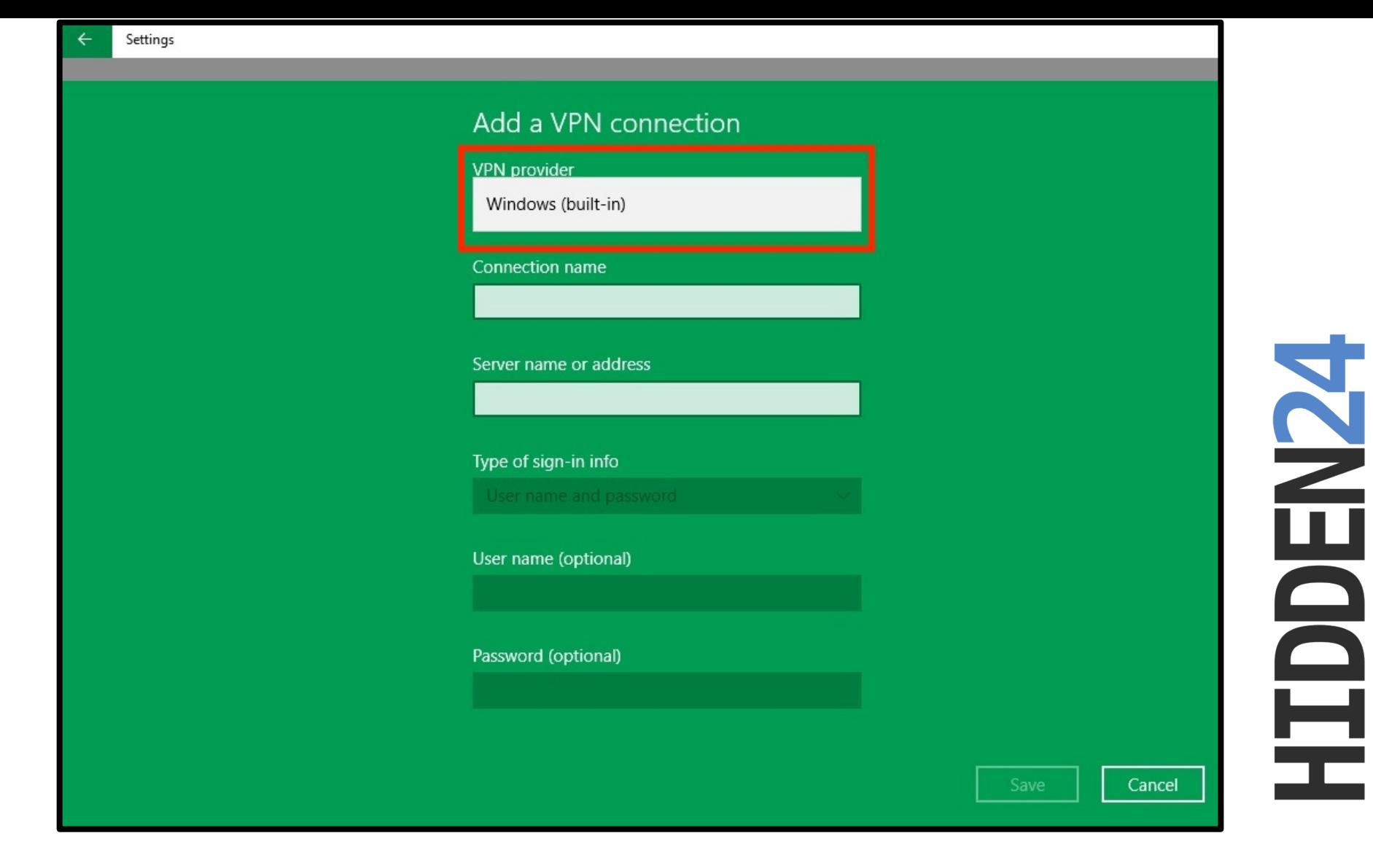

**Step 5:** In the **VPN Provider** option**,** click to select **"Windows (built-in)"** from the drop-down menu**.** 

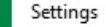

 $\leftarrow$ 

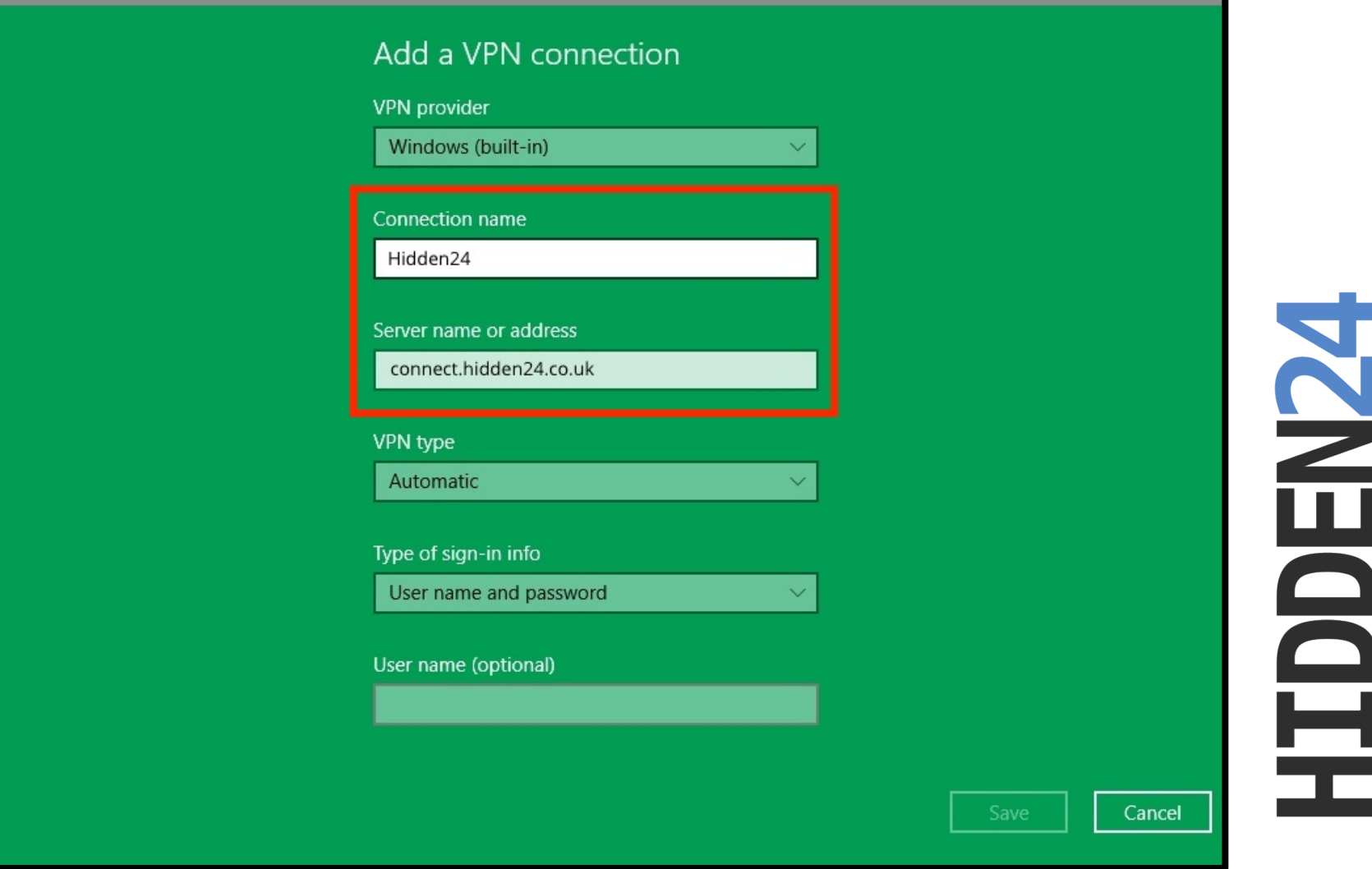

**Step 6:** Enter **"Hidden24"** as the **Connection name** and "**connect.hidden24.co.uk** as the **Server name or address.** 

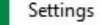

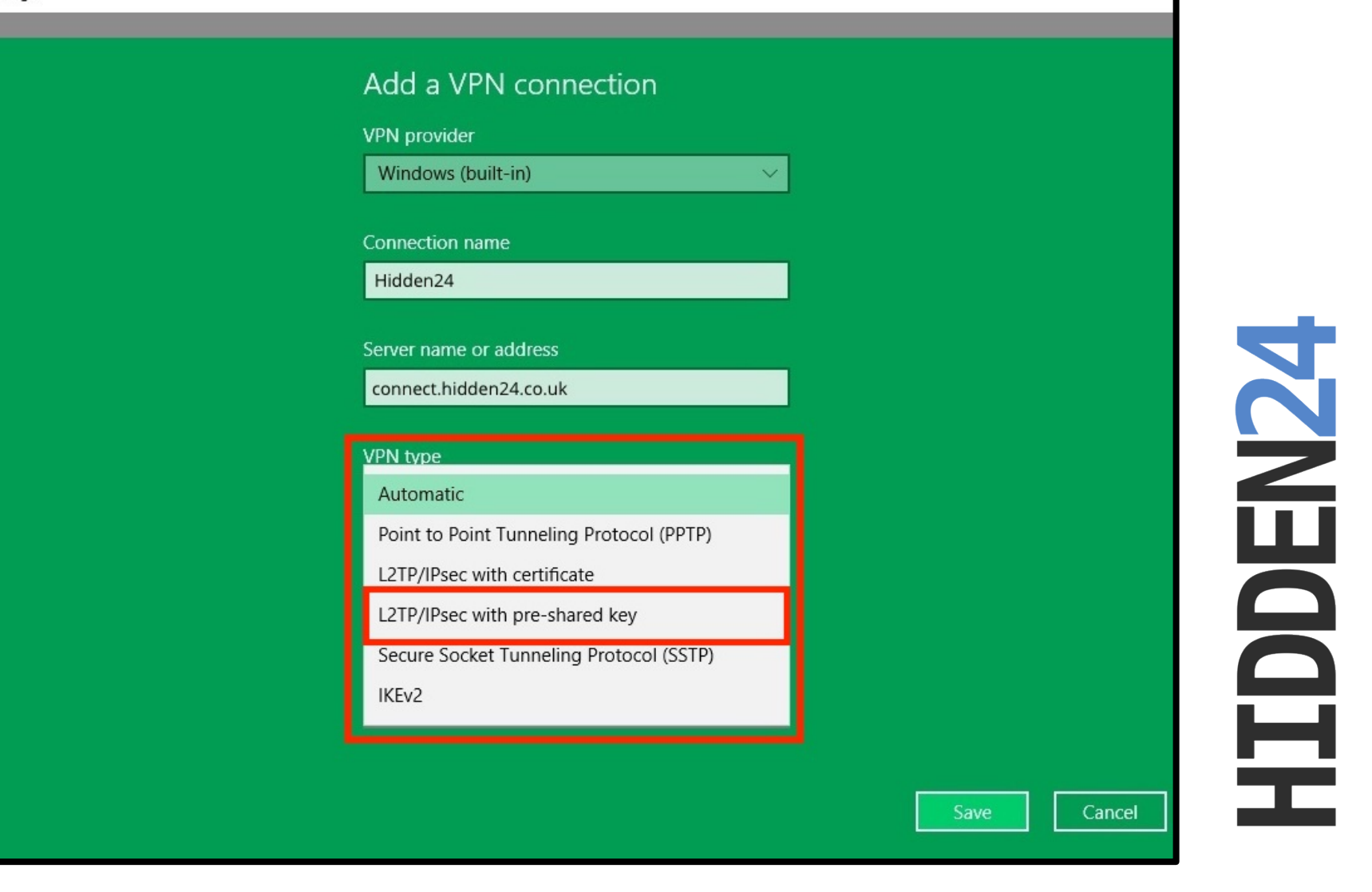

**Step 7**: From the **VPN type**, make sure the VPN type is **"L2TP/IPsec with pre-shared key".** 

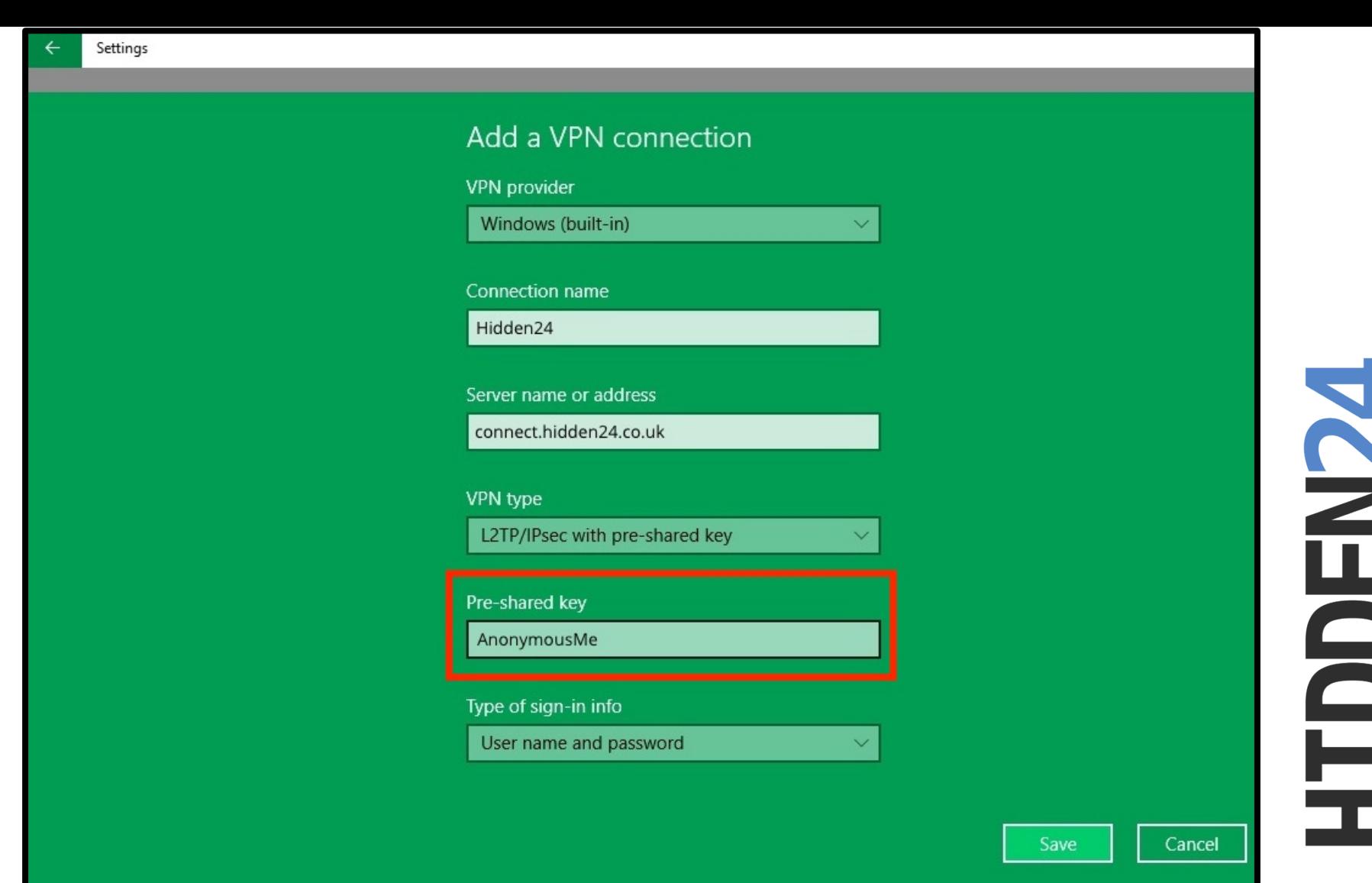

**Step 8**: Enter **"AnonymousMe"** as the **Pre-shared key.** 

m.

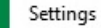

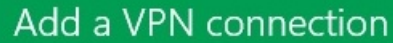

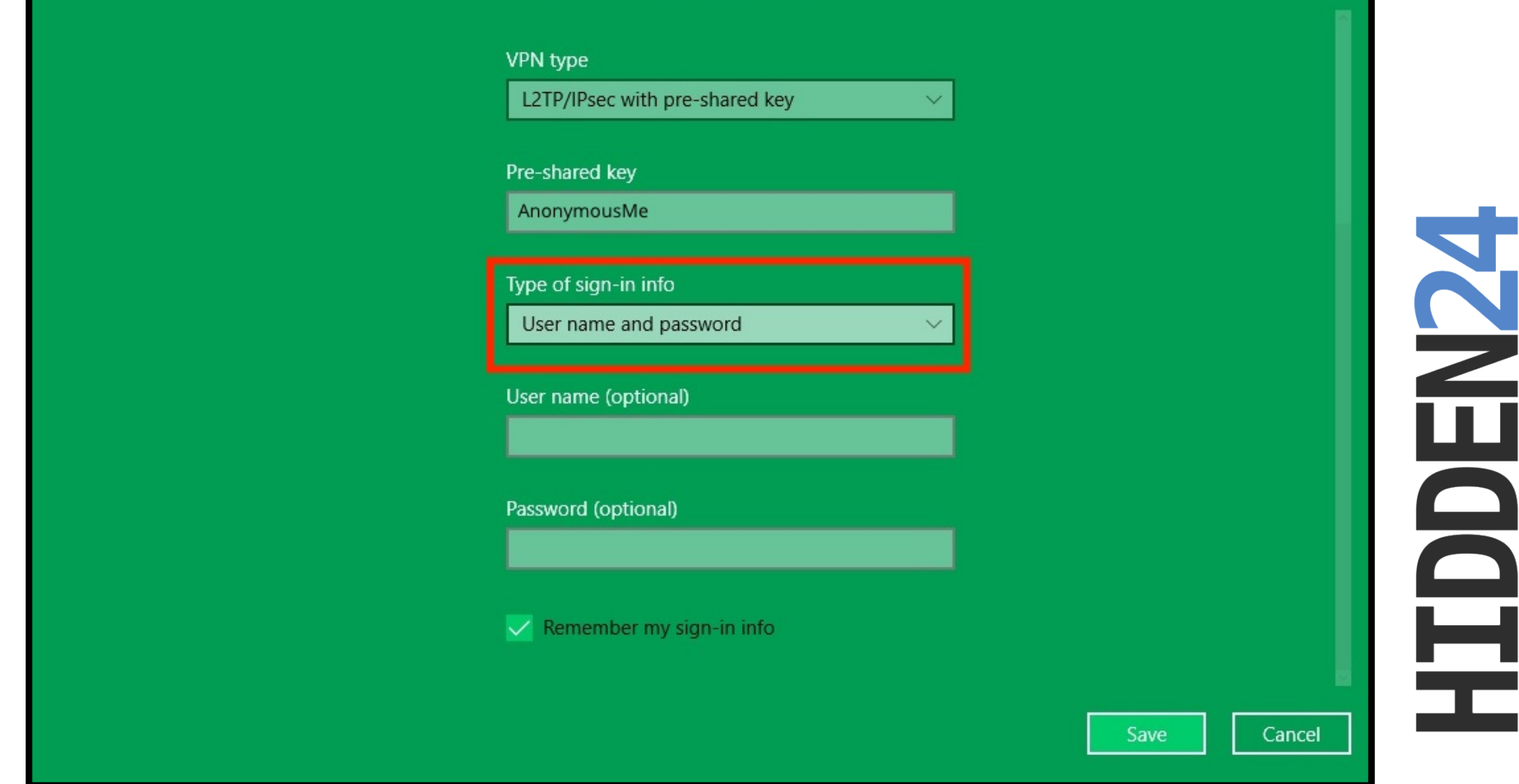

**Step 9:** Scroll down and select "**User name and password"** as the **Type of sign-in info.** 

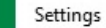

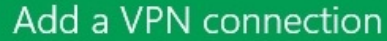

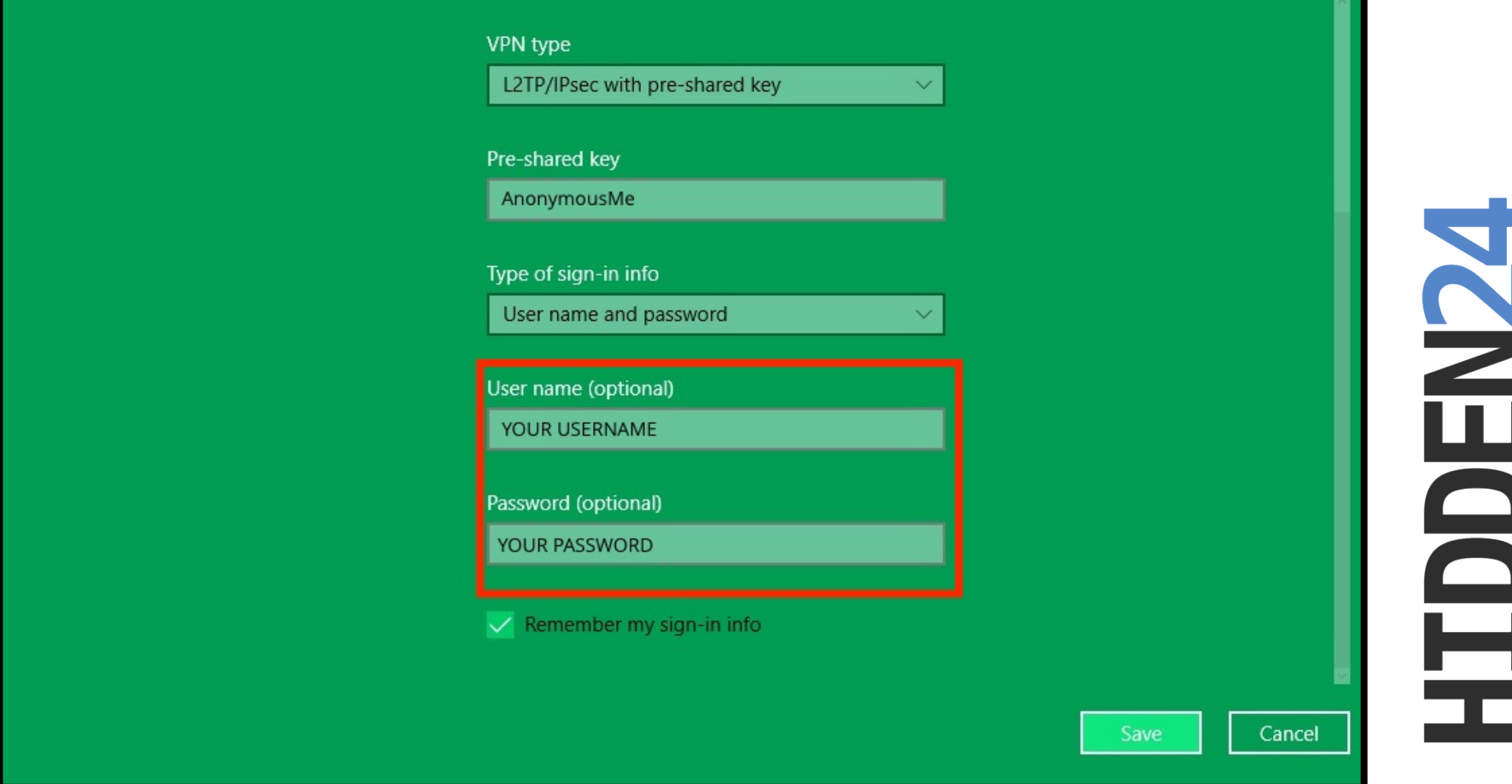

**Step 10:** Enter your Hidden24 **Username** and **Password** (the Username and Password you have chosen when creating your account on Hidden24.co.uk).

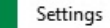

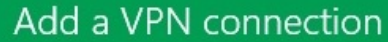

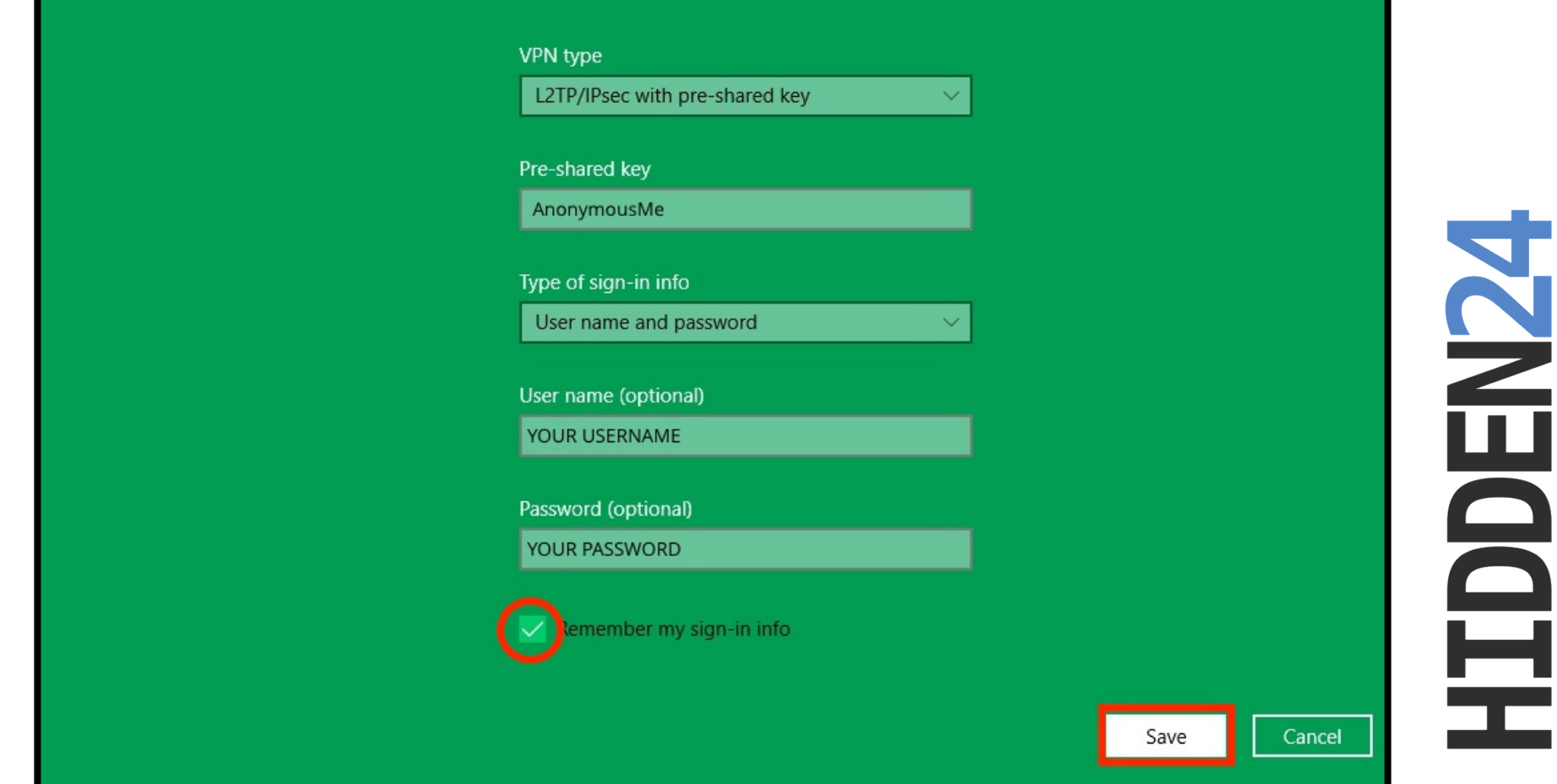

**Step 11:** Check "**Remember my sign-in info"** and click "**Save".** 

### **Connect to Hidden24**

**Success!** With your newly created connection, you are now able to connect to Hidden24. Start using the web anonymously with a UK IP address.

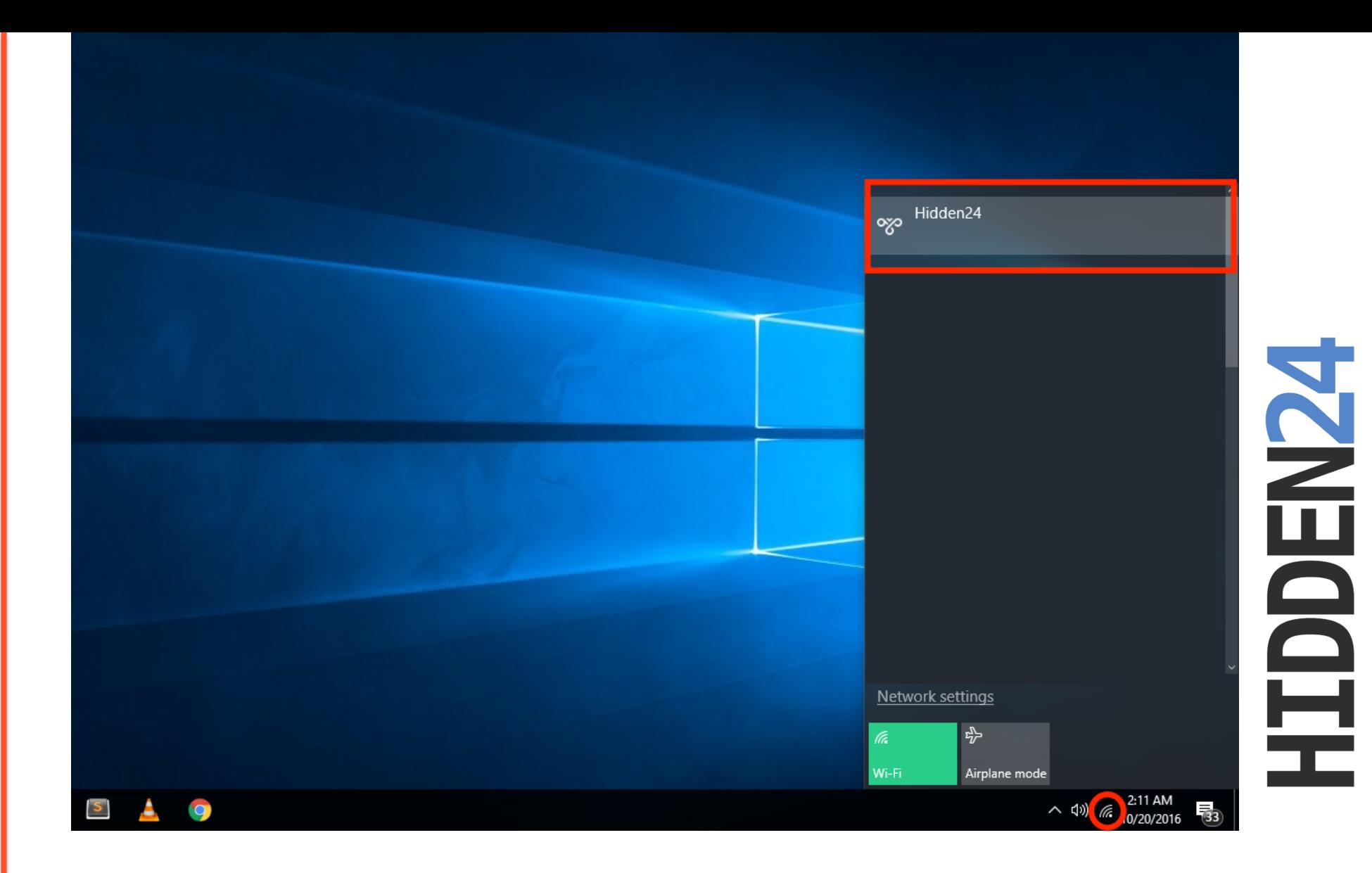

#### **Step 12:** To connect to Hidden24 network, select **Hidden24** from **network connections.**

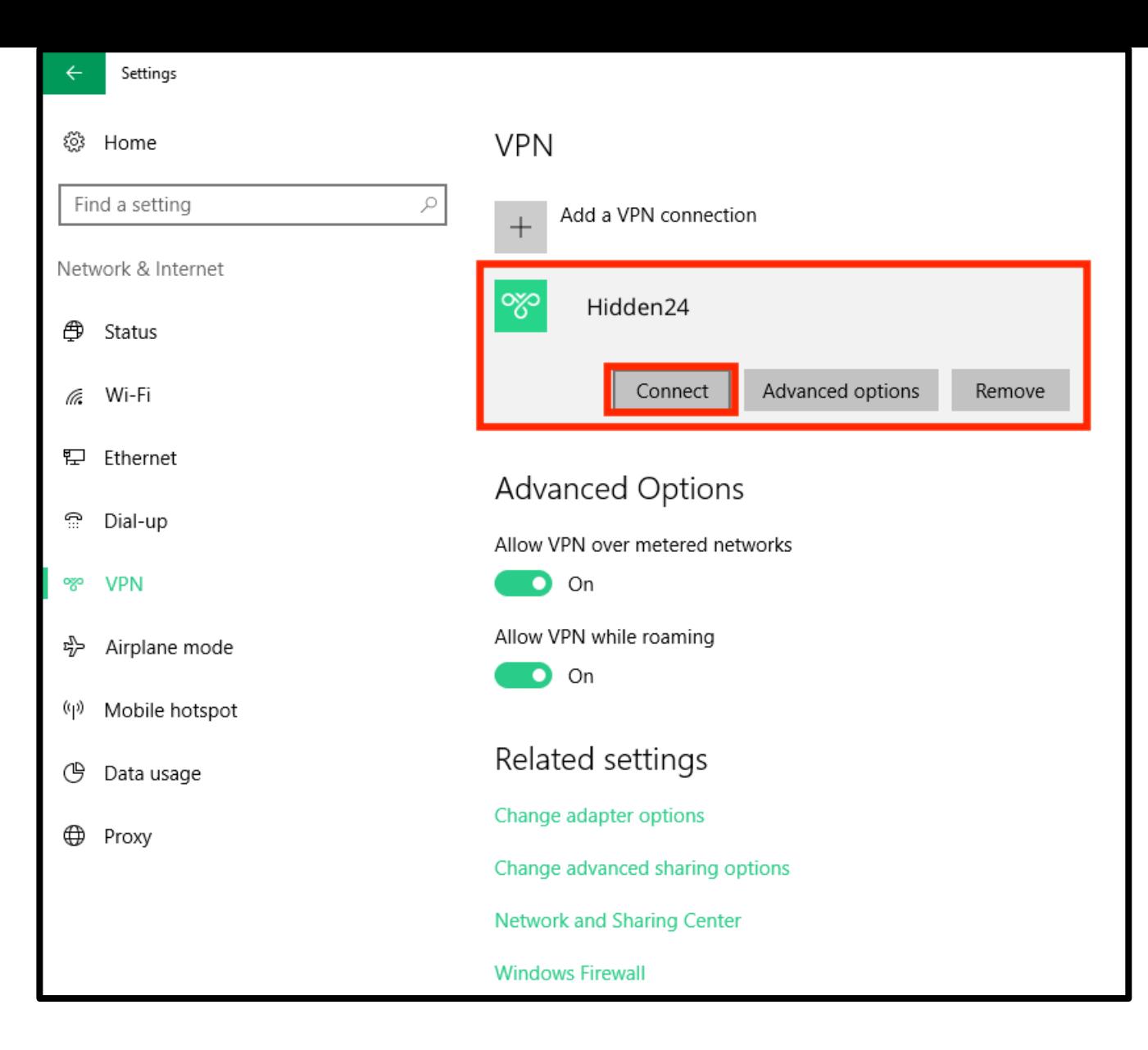

**Step 13**: From the **VPN** connections list, click **Connect**.